# ECON-W

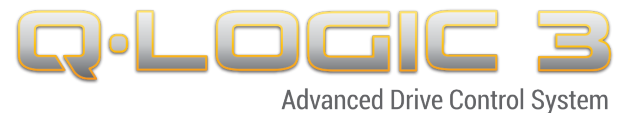

**DA** 

 $\overline{\mathfrak{o}}$ .0

## Registration Form

#### To download the ECON-W program please follow these steps:

- Go to www.pridemobility365.com
- Login to the website
- Navigate to Technical Service /Q-Logic Resource Center
- Click on the ECON-W Cloud Setup to begin the download

### Next please fill out the below interactive form to be registered:

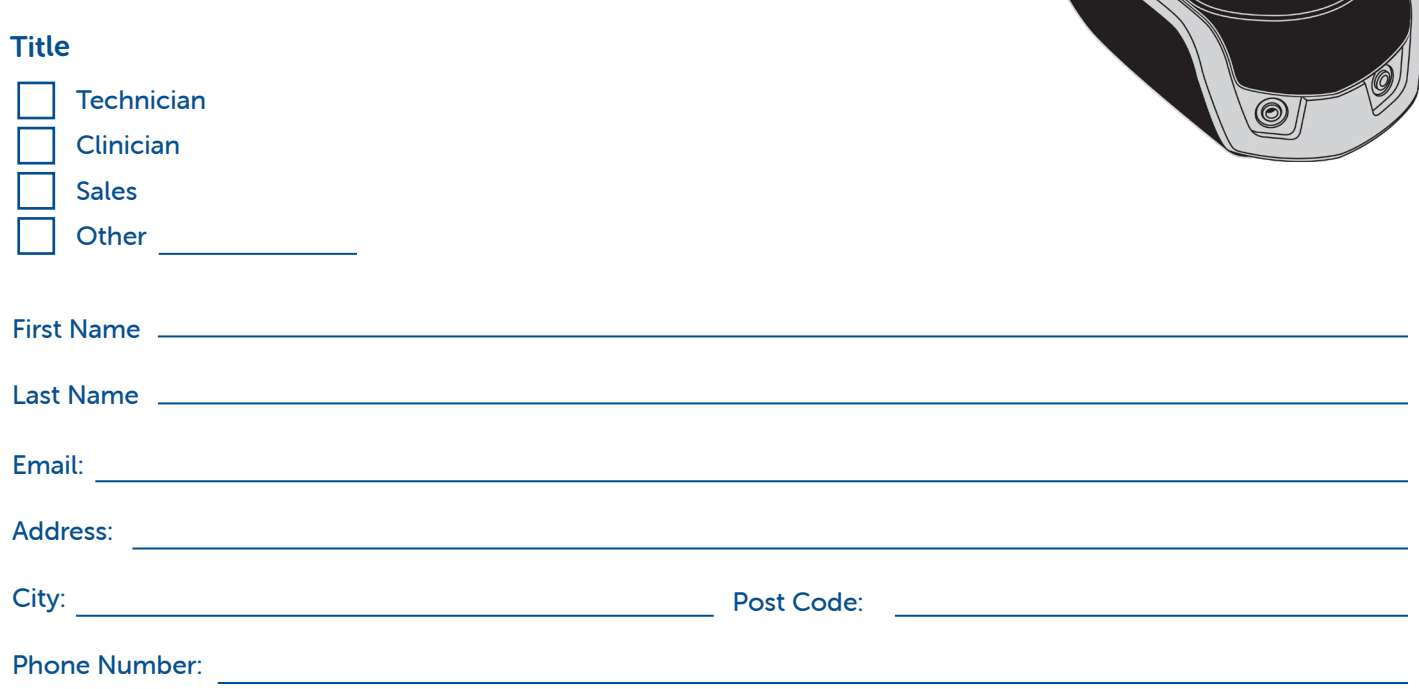

Once you have been registered to ECON-W you will receive a confirmation email verifying your email address. Please click on the link then you will be able to login to ECON with the temporary password.

## Temporary Password: Quantum123

Once you have logged in to ECON-W click on Change Password as shown below:

Change Password | Logout

From here you can create your own password.

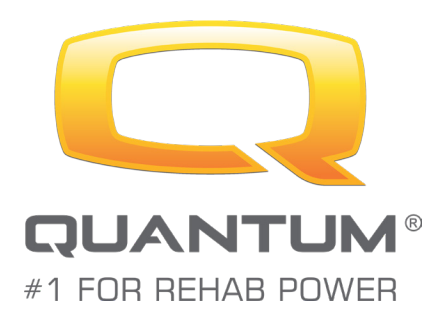

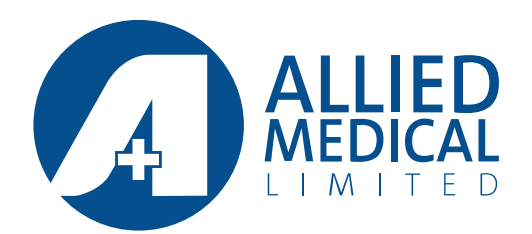

This is an interactive document to be filled in by clicking on the fields.

Email this form to tech@alliedmedical.co.nz